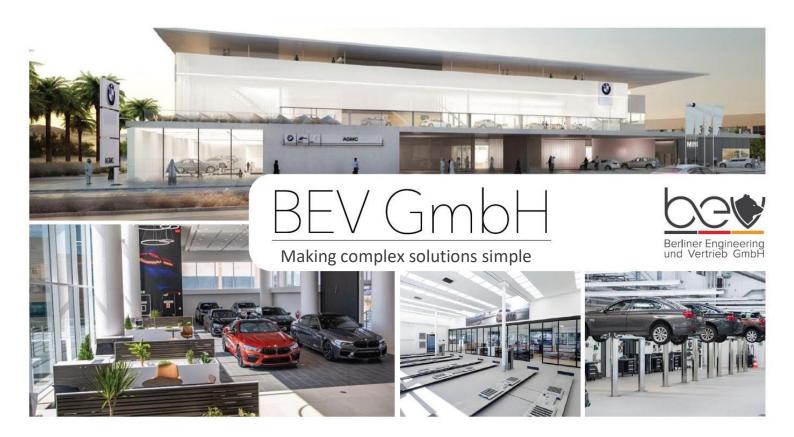

# How to manage my personal account on the BEV Online Shop

## **Benefits of the BEV Online-Shop**

- ✓ Access to the current catalog of furniture and equipment
- ✓ Complete information about new products
- ✓ Actual prices
- ✓ Availability of items in stock
- ✓ Online access to your personal data such as orders and invoices
- ✓ Information about promotions
- $\checkmark$  Access to personal account to track orders
- ✓ Ability to manage company data and delivery addresses

## **Content**

Step 1: How can I register?

**Step 2:** How can I search for products?

**Step 3:** How can I place an order?

## **Step 1:** How can I register?

Click on the "Registration" button on the home page to register:

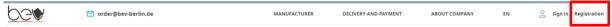

## Enter your personal info

Fill in all fields marked \* (these fields are mandatory).

The password need to be from 6 to 20 characters and contain numbers and Latin letters:

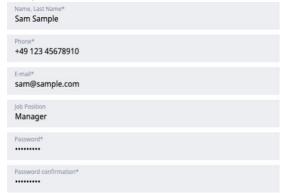

## Enter your company legal info

Fill in the legal information and indicate the dealership BUNO (BMW dealership Number):

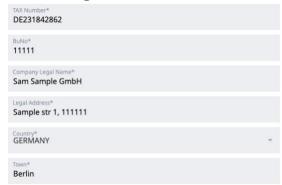

## **Commodity interest and order information**

Choose your groups of interest and put "Yes" to allow us share your order information with BMW AG:

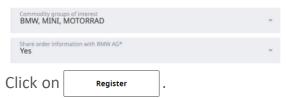

Please wait until your company is verified.

#### **Verification status**

You can independently check whether the company is linked to the account using the link "Personal Area".

If the registration has not been completed, the field will indicate:

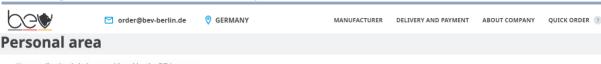

If after 24 hours your company has not been registered, please contact the technical support <a href="mailto:support@bev-berlin.de">support@bev-berlin.de</a> to get full access to the site.

## How can I register several companies (group of companies) in one account?

You can place orders for several branches of your company from one account.

Fill out the <u>Registration Form</u> and pass the information about the additional company toyour responsible manager or technical support <u>support@bev-berlin.de</u>.

## **Step 2:** How can I search for products?

In the "Intelligent Search field", you can search for products by Reference number, name, category, brand or property:

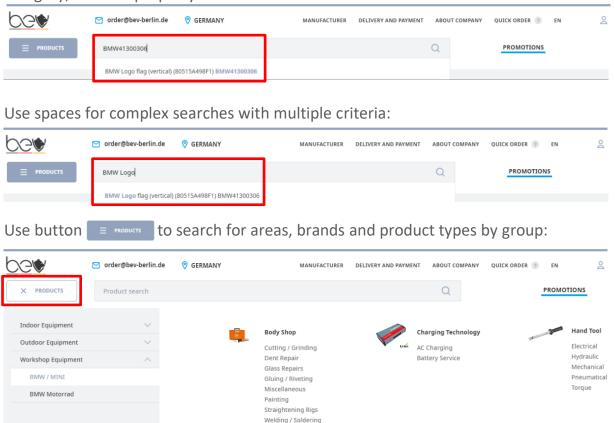

## What additional options do I have?

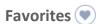

You can mark your products as "Favorites" with the button  $\heartsuit$ . Click "Personal Area"  $\stackrel{\triangle}{=}$  – "Favorites" to find your marked products:

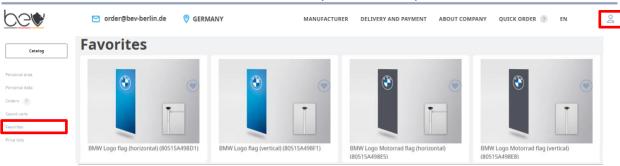

## Compare products (11)

Mark positions with button "Compare products" <u>u</u> and go to "Comparison page" to compare products by parameters:

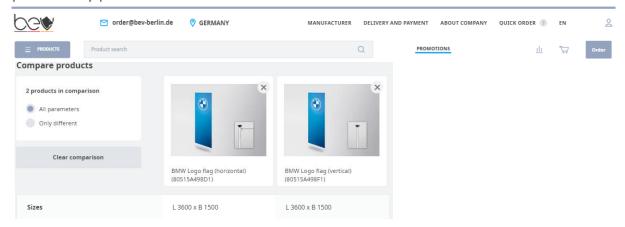

# **Step 3:** How can I place an order?

#### Important.

For further invoicing, make sure that your company has been verified. See Verification status.

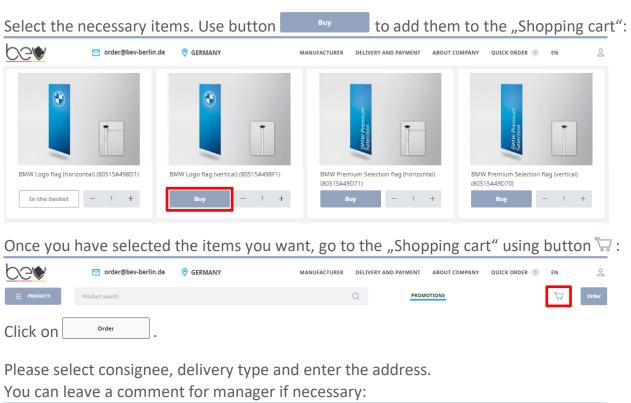

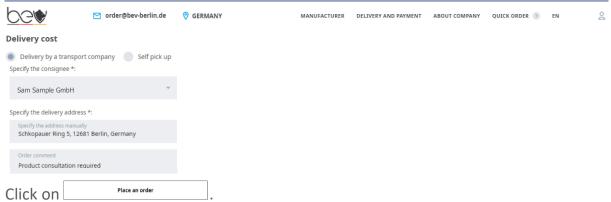

Your order has been successfully created.

You will receive an automatic acknowledgment of receipt by e-mail from the system that your order has been received and is being processed by a BEV manager.

Order statuses are available with the button "Personal Area"  $\geq$  – "Orders":

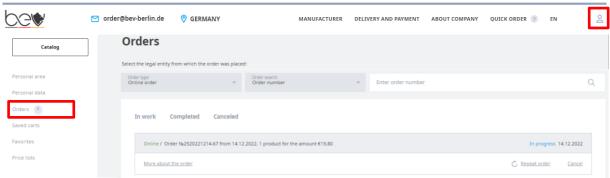

# What additional options do I have?

### Save cart 🖺

If you have created an order and want to edit it later, click on the 🖺 Save cart button.

#### **Quick Order**

Use button "Quick Order" to load the list of items to shopping card only by Reference Number and Quantity:

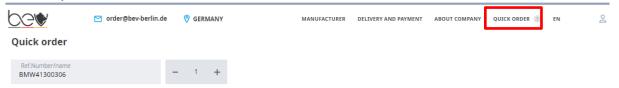

#### **Price lists**

Use button "Personal Area"  $\geq$  - "Price lists" you can generate a price list of your choice in e.g. Excel or PDF:

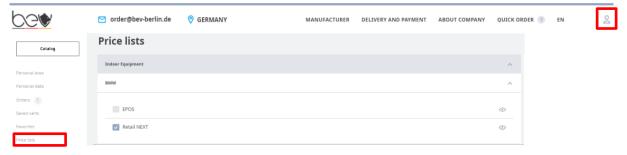

# If you have any questions just let us know!

For product related consultation and order placement: order@bev-berlin.de

For questions about registration and site operation: support@bev-berlin.de

For inquiries and suggestions: <a href="mailto:customercare@bev-berlin.de">customercare@bev-berlin.de</a>